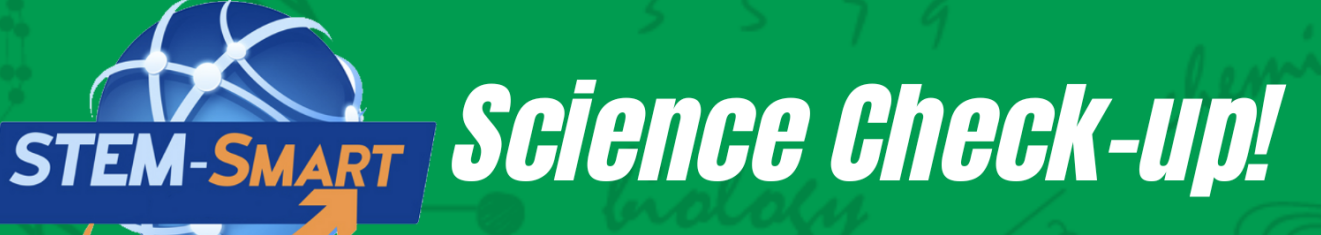

**Next Generation Science Standards English/Chinese Edition** 

**Teacher's Guide** 

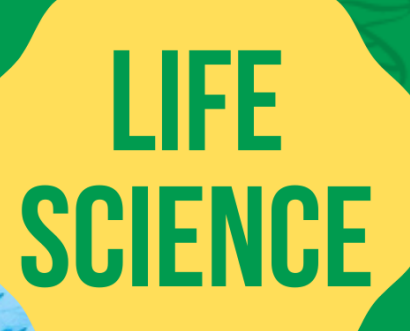

**INTERACTIVE LEARNING ON** 

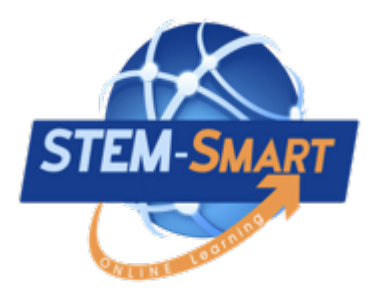

# *Science Check-up*

## **Next Generation Science Standards**

## **Grade 6-8**

# **Teacher's Guide**

*English/Chinese Edition*

### **STEM-Smart Team**

#### **Authors**

James A. Shymansky B.S. Physics Education, M.S. Physics, Ph.D. Science Education

> John A. Dunkhase B.S. Geology, Ph.D. Geochemistry

Kevin E. Koepnick B.S. General Science, M.S. Science Education

Matthew J. Harding B.A. Physics Education, M.A. Science Education

John Craven B.S. Education, B.S. Animal Science, M.S. Geology, Ph.D. Science Education

#### **Production**

Senior Editor Julie Shymansky

Photography/Videography Teresa Shymansky Design Editor Malachi Rocca

Technical Editor Brock Shymansky

Art Design Kimberlee Rocca

Programming Director Raina Conde

Copyright © Interactive Learning Online, LLC, Publisher 2023

All rights reserved. No part of this publication may be reproduced or transmitted in any form or by any means, electronic or mechanical, including photocopy, recording or any information storage or retrieval system without permission in writing from the publisher.

Interactive Learning Online, LLC. 2598 Quincy Road, NE, Solon, IA 52333. USA

#### **STEM-Smart Reviewers**

Len Annetta, Taft Distinguished Professor of Science Education, East Carolina University Chi-Chin Chin, Distinguished Professor of Science Education, National Taichung University of Education Chi-Jui Lien, Professor, National Taipei University of Education Craig Berg, Professor of Science Education, University of Wisconsin-Milwaukee Paul Burrage, Elementary Teacher, Palm Beach County, Florida Jenn Chidsey, Managing Director of Learning and Impact, Austin Texas Charlene Czerniak, Professor of Science Education, University of Toledo Pradeep Dass, Professor of Science Education, Northern Arizona University Carmen Fies, Associate Professor of Science Education, University of Texas-San Antonio Maureen Funk, Science Consultant, Princeton, Missouri Tracy Hogan, Associate Professor of Science Education, Adelphi University Andrew Miller, Curriculum Coordinator, Normandy Schools Collaborative, Missouri Eric Olson, Associate Professor of Science Education, State University of New York-Oswego Joanne Olson, Professor of Science Education, Texas A&M University Regina Peter, Director, Newmark Schools, Scotch Plains, New Jersey Nancy Romance, Professor of Science Education, Florida Atlantic University Jan Rutt, Elementary/Middle School Teacher, Columbus Junction, Iowa Tom Salinsky, Elementary Science Coordinator, Palm Beach County, Florida Sherry Southerland, Professor of Science Education, Florida State University John Tillotson, Associate Professor of Science Education, Syracuse University Pete Veronesi, Professor of Science Education, State University of New York-Brockport Shuhan Wang, President, ELE Consulting International

## *Science Check-up* **Next Generation Science Standards Life Science**

#### **About** *Science Check-up*

*\*Science Check-up* is an online product that focuses on the big ideas outlined in the *Next Generation Science Standards (*NGSS*)* for Life Science*.* It is designed as a formative assessment tool to help students better understand the science content learned and to prepare for high-stakes tests*.*

\*Questions in the lessons feature immediate feedback for students, opportunities to *go back* and answer questions until they get them right, and a report, "*How did I do?"*

\*Teachers can generate single unit and all-unit tests on key science content and see tables of analytics and pie charts of responses on all questions in the lessons and tests to facilitate further instruction as needed.

\*Teachers have total control of student access to *Science Check-up* lessons. Individually assigned usernames and passwords allow students to access only those lessons enabled by the teacher. Teachers can select lessons by simply highlighting and clicking on the lessons listed in the settings on their teacher *dashboard* for each science unit.

#### **Dual Languages**

*\*Science Check-up* can be read in English or Chinese with a simple click of the *EN*/CN language buttons in the tool bar. Second language learners can use a built-in translation function to see and hear all text in both Chinese and English, enhancing both their science content knowledge and their language skills.

#### **For NGSS-Based Curricula!**

*\*Science Check-up* is aligned to the *Next Generation Science Standards.* The science content and questions in the lessons are intended to deepen understanding of the content and give students that extra boost in confidence that they have learned what is needed to do their best on high-stakes tests*.* The table on the following page shows the alignment of the NGSS and suggested *Science Check-up* lessons.

#### **Science Check-up works!!**

Analyses of pilot study scores of 2,000 students using *Science Check-Up* showed an average gain of 22% in the number of students classified as proficient or advanced on their state science test!

### *Science Check-up***/ NGSS Life Science Alignment**

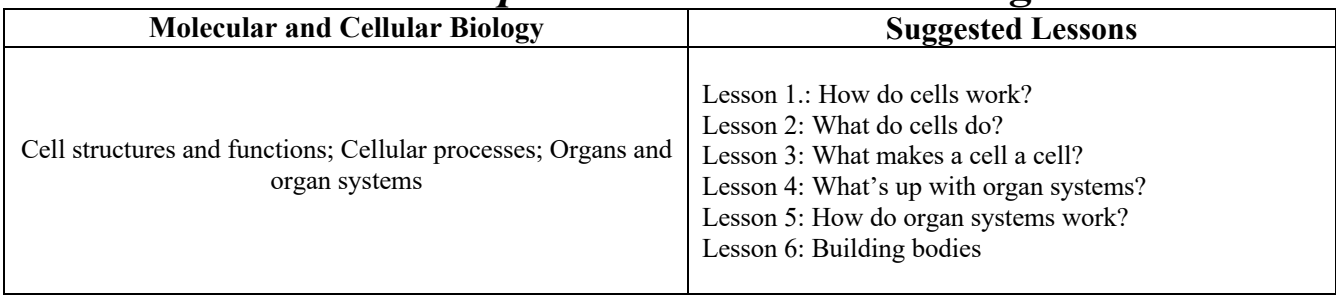

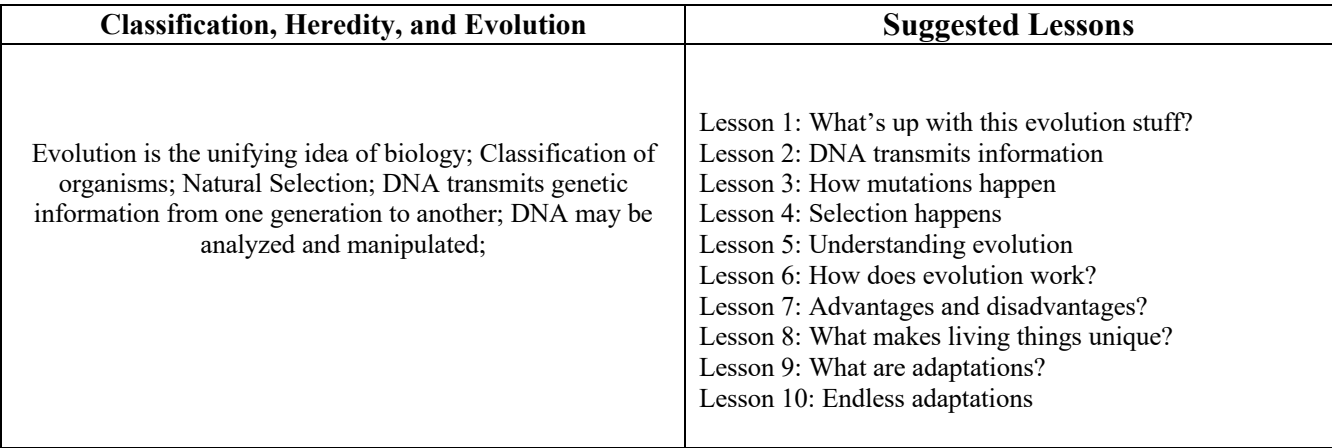

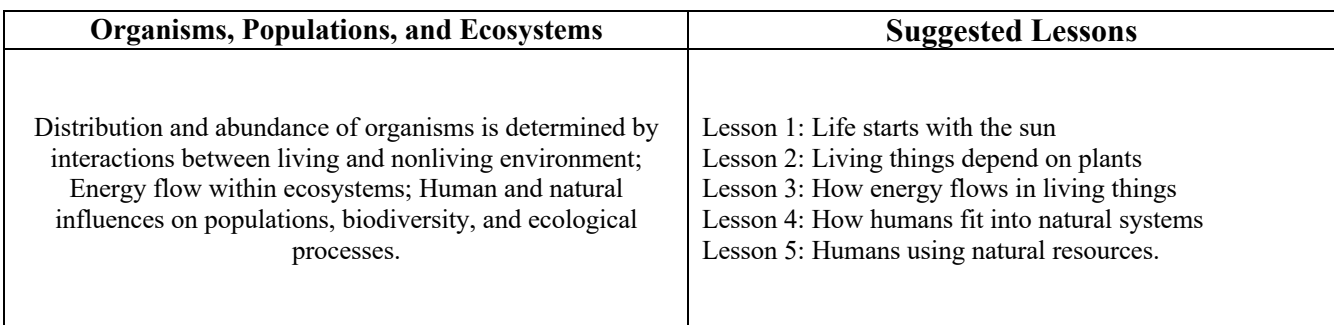

#### **Using Science Check-up: The Teacher Dashboard**

#### **Getting Started**

Step 1. Login at https://en-zh.stem-smart.com/ngss-bio/login.php and enter the temporary username and password assigned to you. Any browser will work, but Google Chrome works best.

Step 2. After logging in, your temporary username and password will take you to your "Let's Get Started" page. On this page you may change your username and password if you wish. Be sure to write your username and password where you can find it.

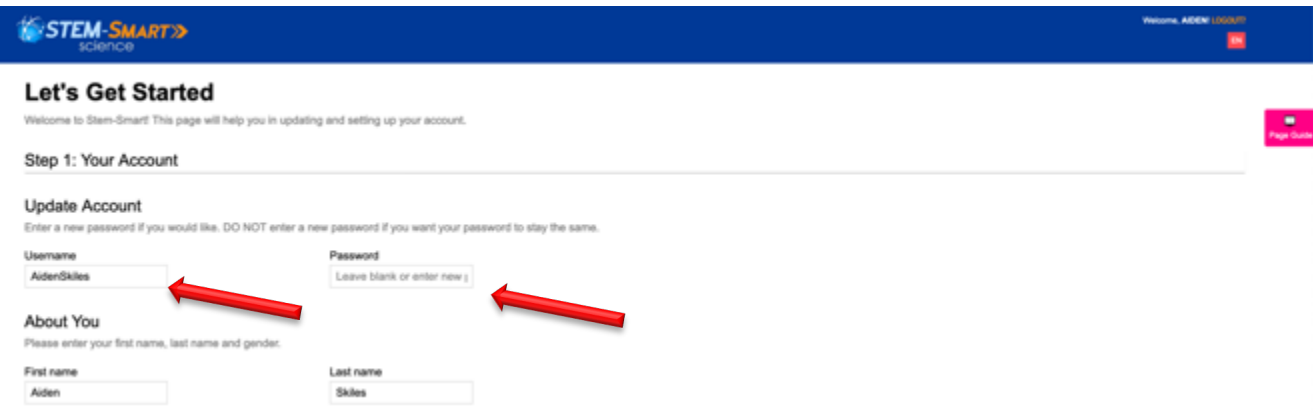

Step 3. The "next" button will take you to your *teacher dashboard* where you can control everything. Students can only see and do the units and lessons that you have "enabled" and see and take unit test and all-unit tests AFTER you have "enabled" (opened and closed) them as well. You may make changes in things enabled at any time, but students must be logged-out and log back in to see the changes you've made.

Step 4. You can access all student accounts by clicking the *Student Accounts* tab in the toolbar at the upper right of your teacher dashboard. The following screen shot shows list of students assigned.

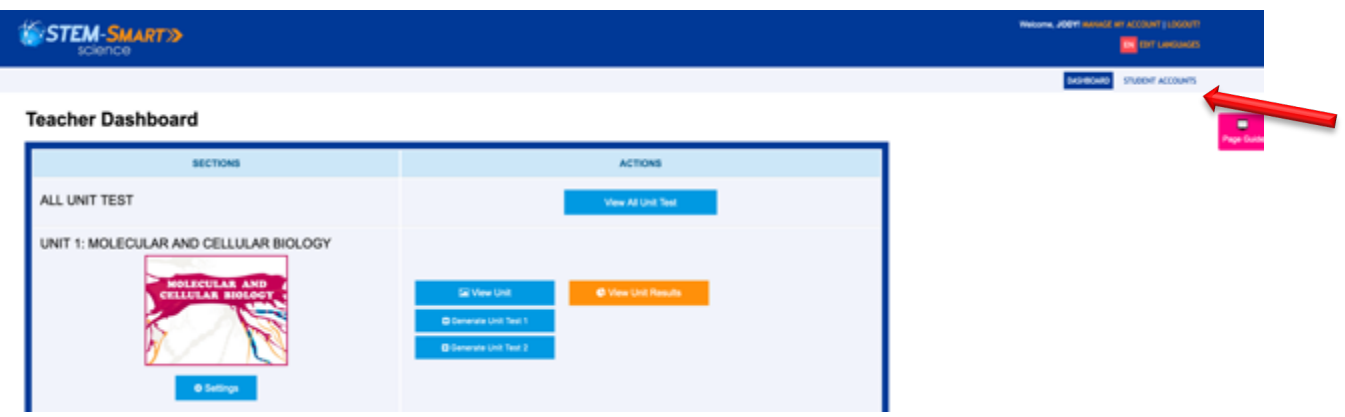

Step 5. When students log in for the first time, they will be asked to update their name, username and password, but that's all optional. Clicking on *Manage Account* allows you to reset student usernames and passwords to be those assigned by the school or in case a student forgets his or her username and password.

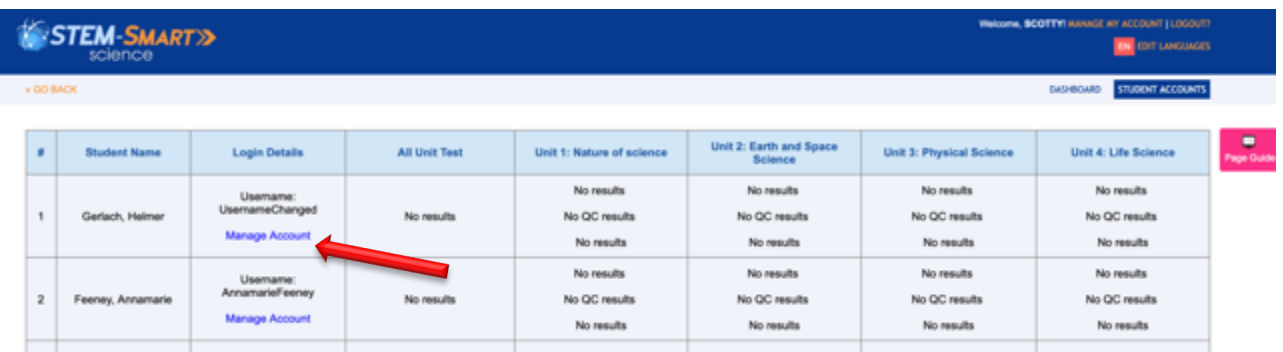

Step 6: STEM-Smart can be read in English and Chinese. The *Edit Language* link on home page tool bar allows you to select the text language for the lessons. If both languages are enabled, students can toggle between English and Chinese by clicking the EN or CN button at the top right of their screen. You may also choose to enable only one of the languages as well. The default for the Chinese is "Traditional," but it can be changed to "Simplified" using "Google Translate" as needed.

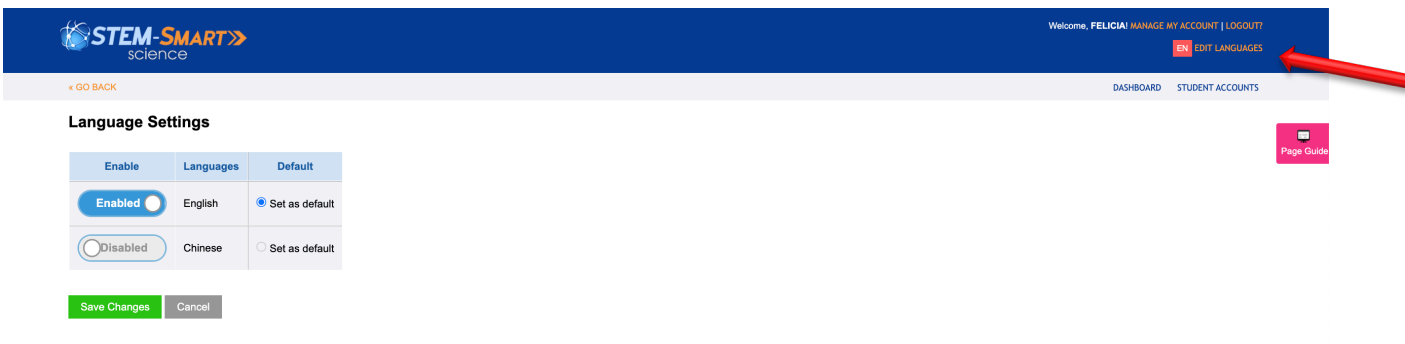

#### *Deciding what students will see*

On the home page you can open and close any or all the STEM-Smart units, open and close any or all the reviews within a unit, generate individual unit and/or all-unit tests, and view student responses to the *Quick Checks i*n the reviews and to the tests that you've generated.

#### *A. Selecting a unit and enabling or disabling lessons in a unit*

Step 1: Click the *Settings* button under one or more of the units. Below is what you will see for Unit 1 when the settings link is clicked. The sample screen that follows shows that three of the six lessons have been enabled and will be open for student access. The default for all lessons in all units is "Disable All."

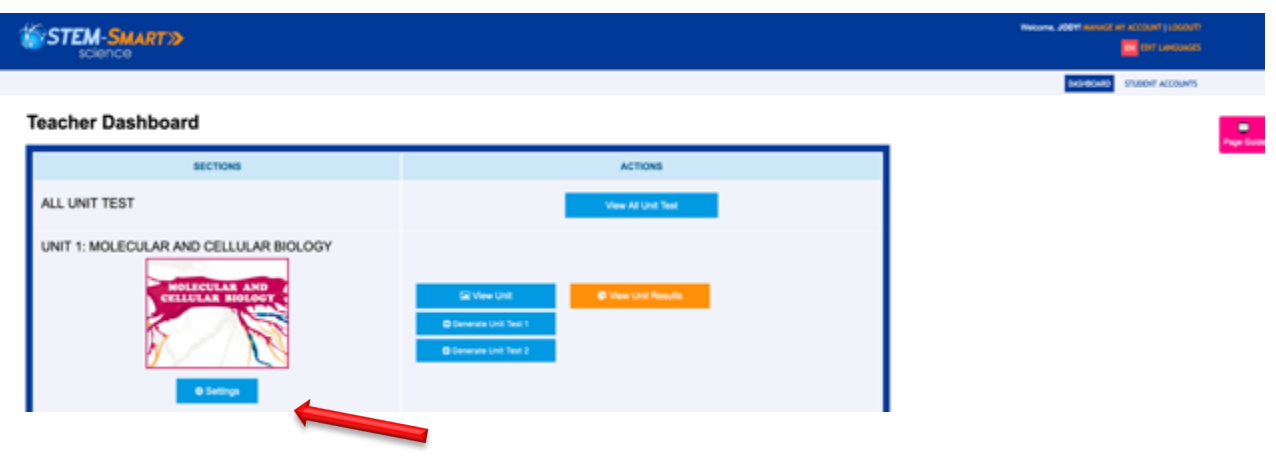

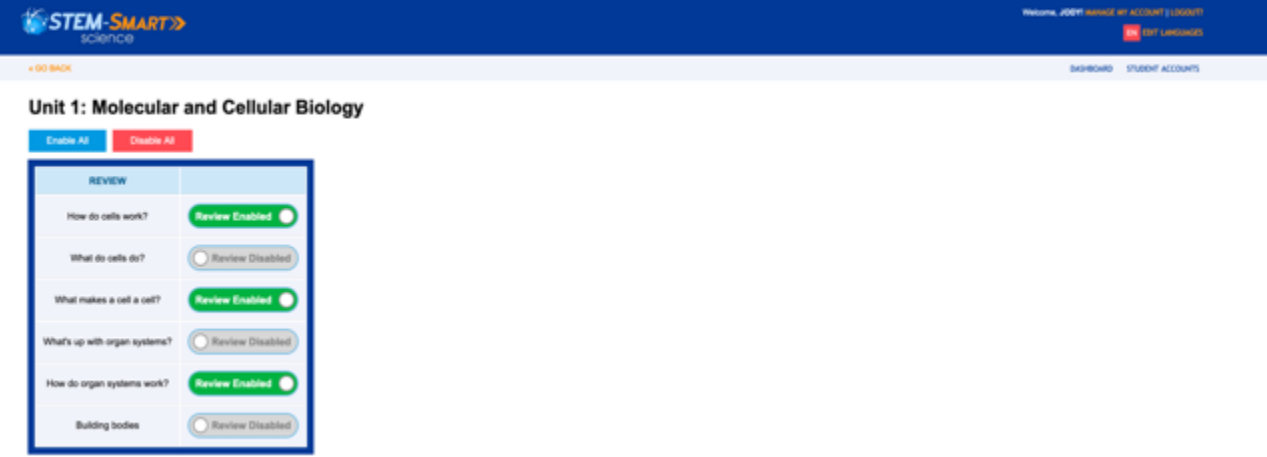

#### *B. Generating All-Unit Tests*

Step 1: Clicking on the *View All-Unit Test* allows you to create multiple tests of randomly selected items from the test item pools for each unit.

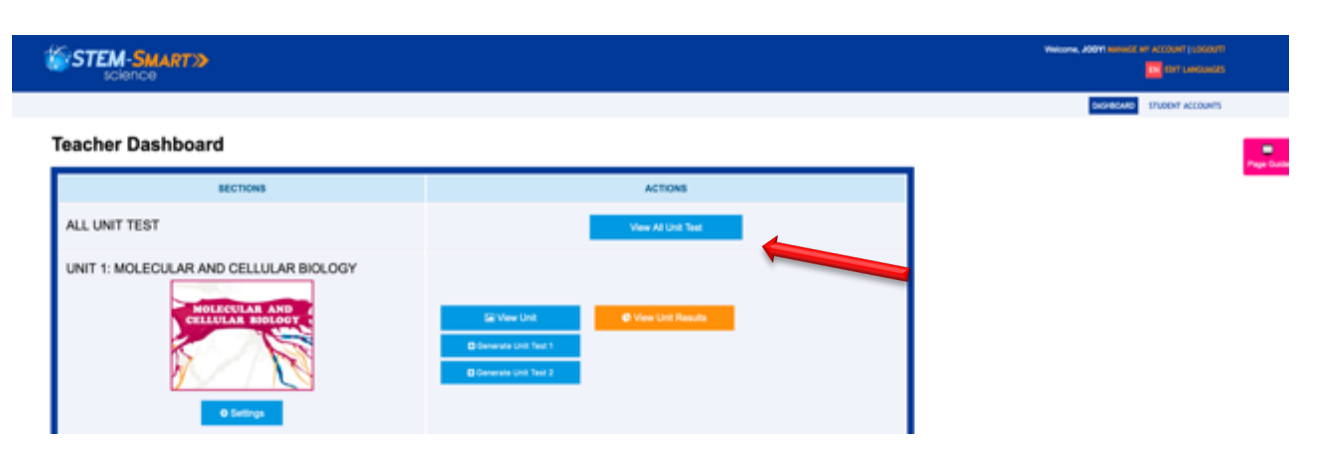

Step 2: When you click on *Generate All Unit Test,* you will be asked to provide a name for the test and input the number of questions for the test. The screen shot below shows the teacher generating a test of 20 items. You may generate as many different tests as you like.

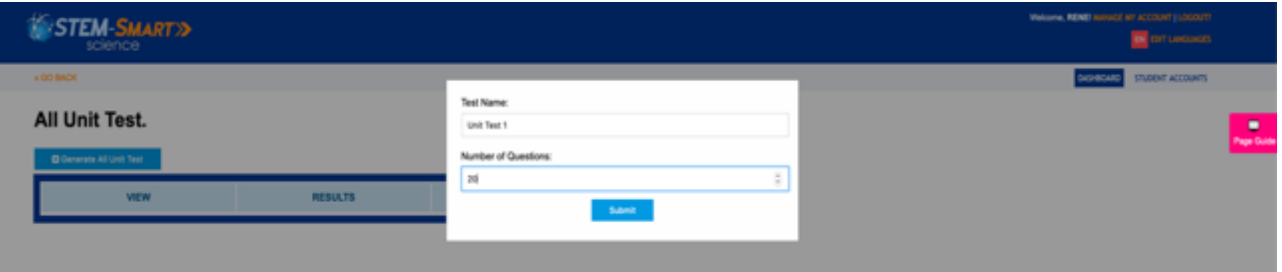

\*After creating an all-unit test, you have the option to *view the test*, *enable or disable the te*st and *view the test results* after students have completed the test. Clicking the "Generate All Unit Test" again allows you to generate another version of the test with a new set of randomly selected items.

Step 3: Clicking on the *View Test Results* tab shows a matrix of students' scores on the all-unit tests generated. The rows in the matrix show the percent of correct responses across all items by individual *Student Name* and the *columns* show the percent of correct responses by all student on each item.

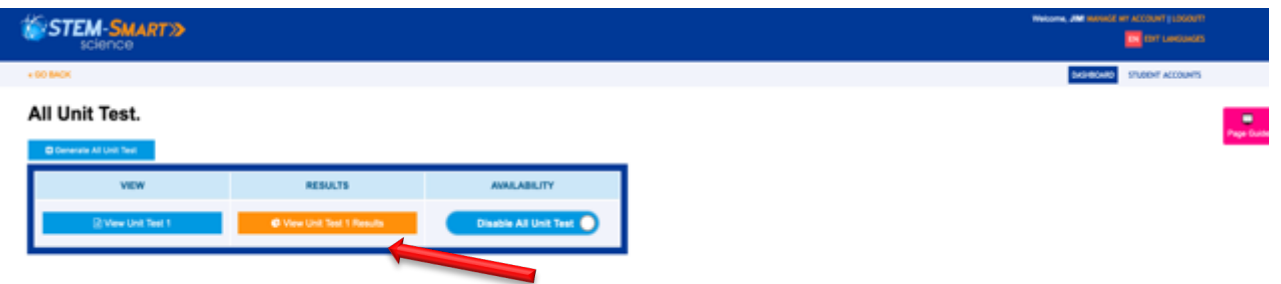

Step 4: Clicking on a *Student Name* shows how that student scored on each test item and the percent correct on all the test items in the "Total %" column.

#### Students All Unit Test Results (Test 1)

#### NOTE: . Click the column header to view the statistics for each question. . If the table is not displaying correctly, please refresh this page. STUDENT NAME  $Qf3$ 06 Q#7 Q#10 TOTAL % Q#1 Q#2  $QH$ Q#5 Q#  $QH$ Beier, Dahlia O% Dare, Lora O% Kilback, Baylee Ortiz, Astrid 0% Ortiz, Olga 0% Total (5) 0% O% 0% Ø5 帆 0% 0% 0% 縣 0%

(Step 4 continued): Clicking on the item number heading (e.g., "Q#4"), shows a copy of the test item and correct response and generates a pie chart showing the distribution of students' responses to the item.

Question A. Match each scientific instrument to its name and the properties that we use to measure them by selecting an item in the drop down lists.

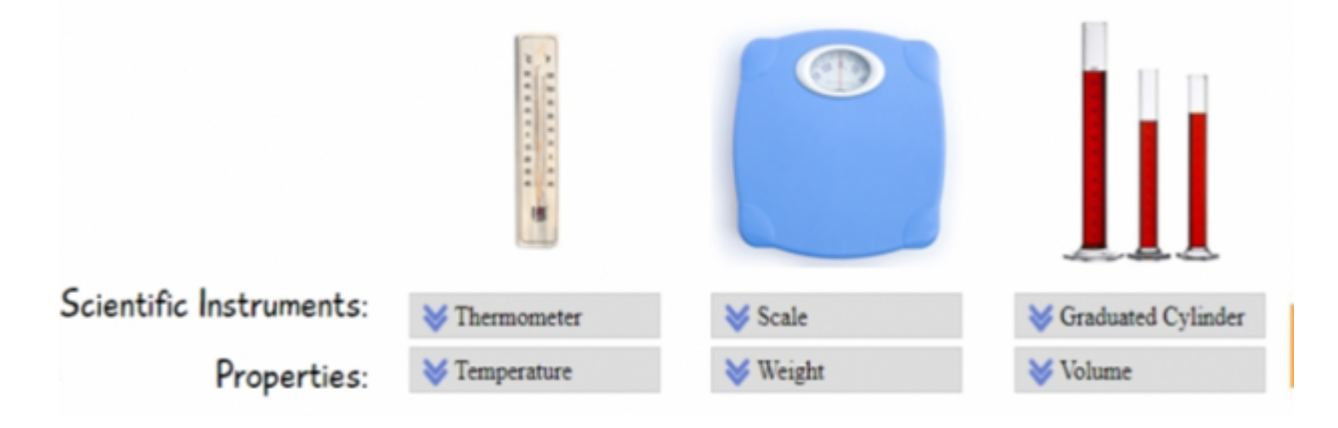

Correct Answer: THERMOMETER-TEMPERATURE-SCALE-WEIGHT-GRADUATED CYLINDER-VOLUME

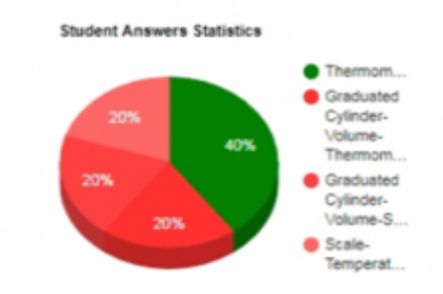

#### *C. Managing the Units*

Step 1: Clicking on the *Generate Unit Test* tabs on your dashboard allows you to create up to *two* tests of randomly selected items for that unit. As with the all-unit test, you will be asked to select the number of items.

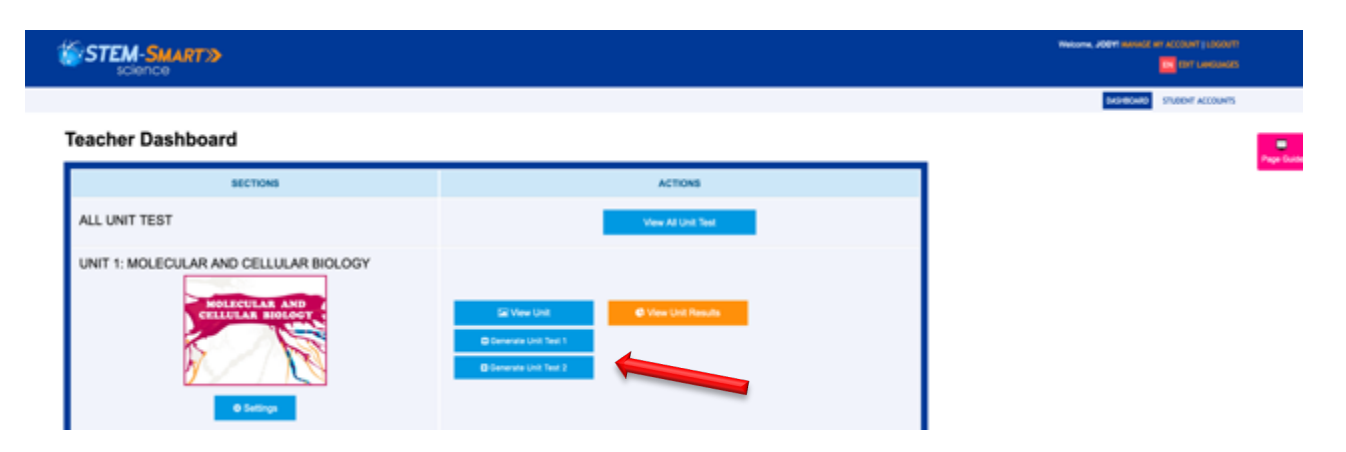

Step 2: After creating a unit test, you have the option to view the unit itself, view the unit tests, view the unit test results, and enable (or disable) the tests.

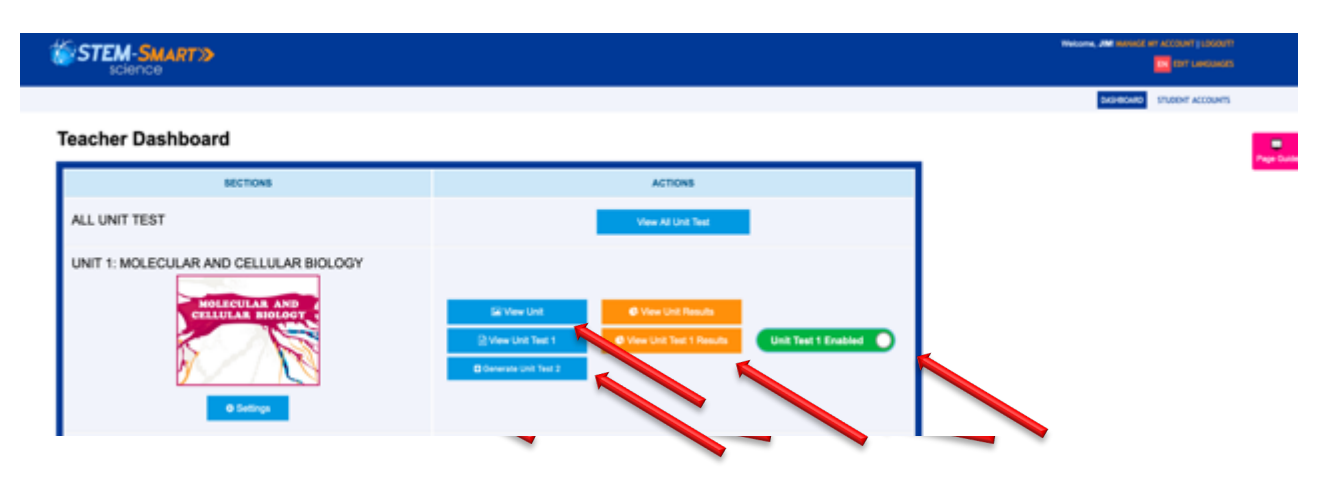

Step 3: After students have finished a unit and it has been disabled (closed), clicking on *View Unit Results*, takes you to *Student Unit Results* screen that are the same as the "all unit" tests (See Section B.4 above).

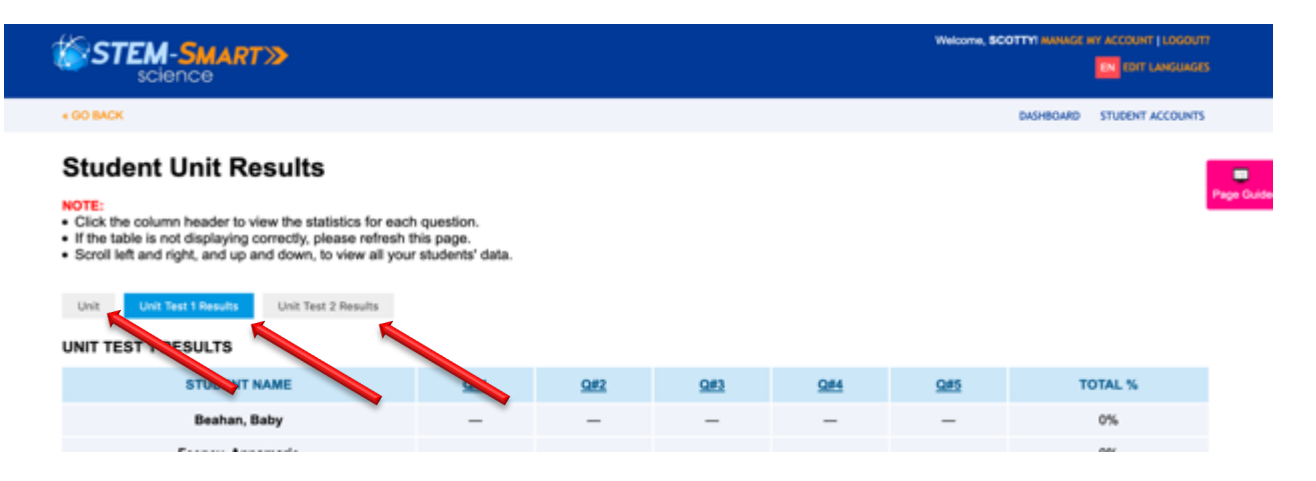

#### *D. Translation and Audio Features*

\*Text translation: If both languages are enabled, students can toggle at any time between English and Chinese by clicking on the "Select Language" tab. The default is set for 'Traditional Chinese." A sample translation is shown below.

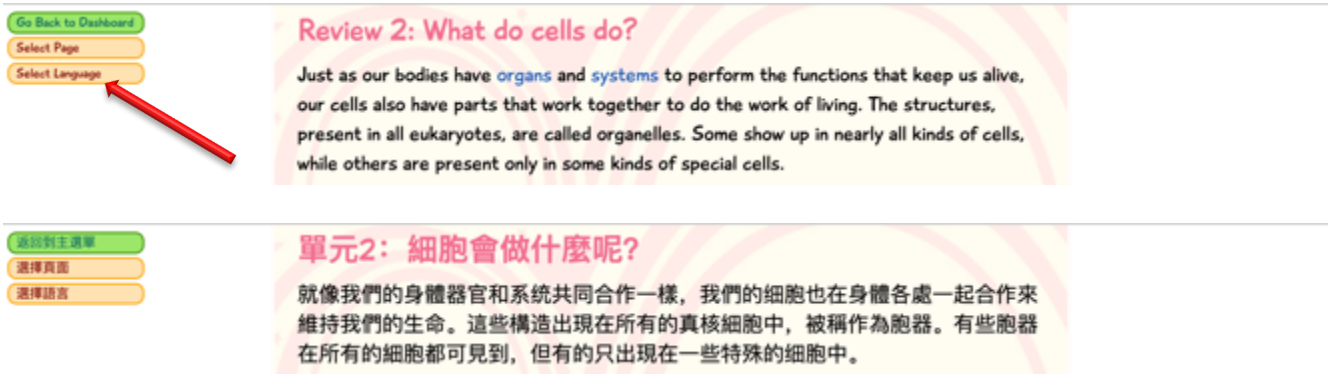

\*Specific text translation with audio: To see or hear a translation of only a single word, sentence or section of Chinese text, the "Google Translate" function on Google Chrome can be used or the Google Translate plugin needs to be added to their browser at:

https://chrome.google.com/webstore/detail/google-translate/aapbdbdomjkkjkaonfhkkikfgjllcleb?hl=en

**\*NOTE:** When text is displayed in Chinese, two Google Translate icons will appear in the toolbar. The Traditional text can be changed to Simplified text by clicking on the left icon as shown **J**elow.

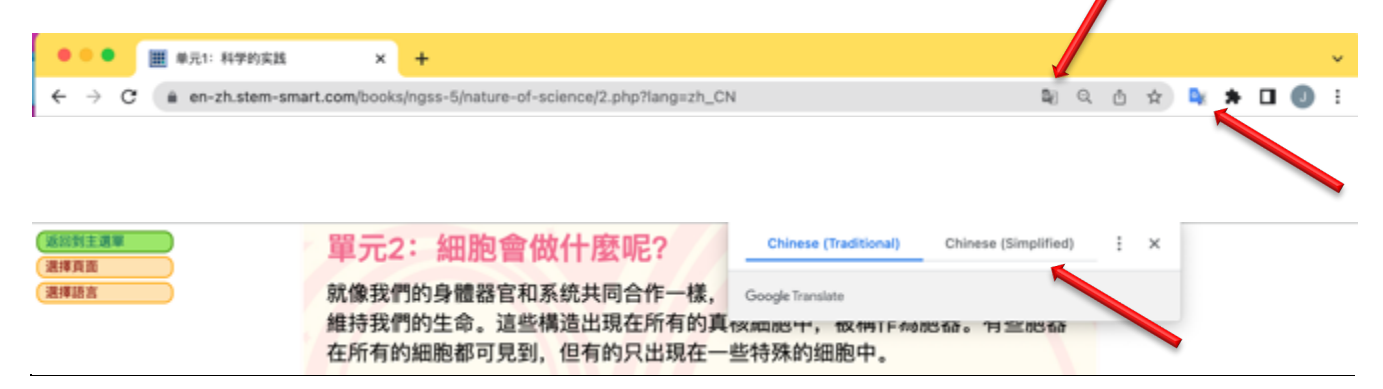

The translation of the Traditional or Simplified Chinese can then be done by highlighting a word, a sentence or a section of text on the screen and clicking on the Google Translate icon near the highlighted word or sentence(s). A sample of a Google Translate operation is shown below.

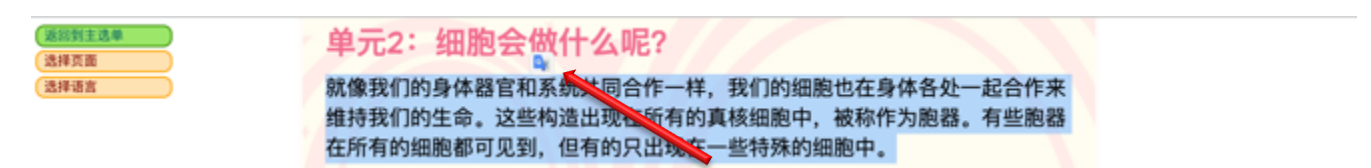

Clicking on the translation icon produces a box that contains the word or sentence(s) in English and Chinese. Clicking on the "speaker" icons in the box will produce audios of both translations.

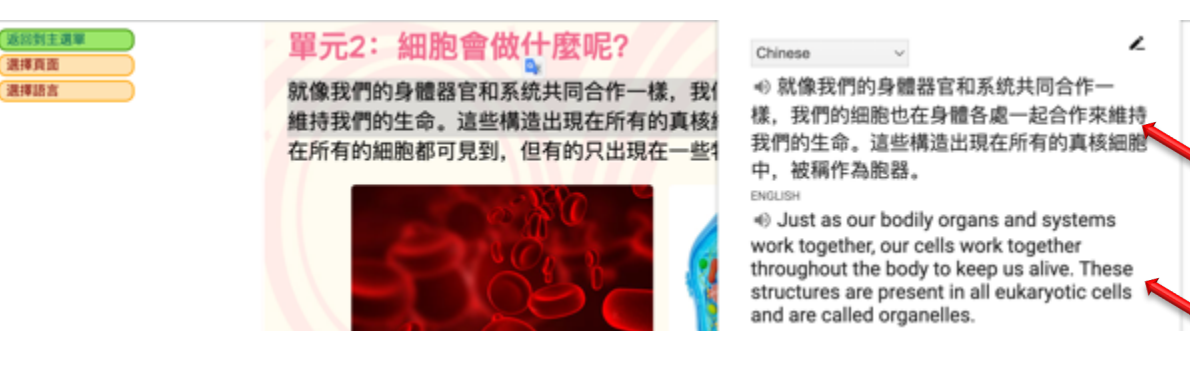